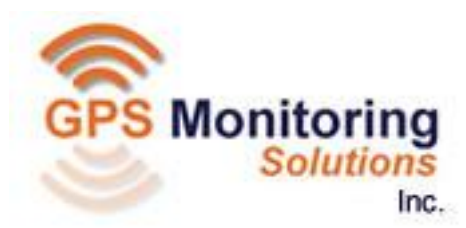

# **BACtrack User Guide**

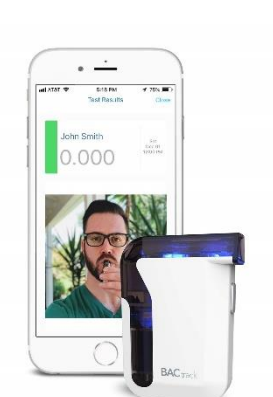

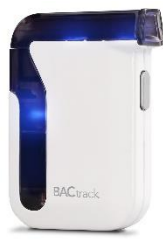

## **Compatible Smartphones**

Below is a list of the smartphones that have been extensively tested for the BACtrack App. Other Android and iPhone models may be compatible but have not yet passed our testing process.

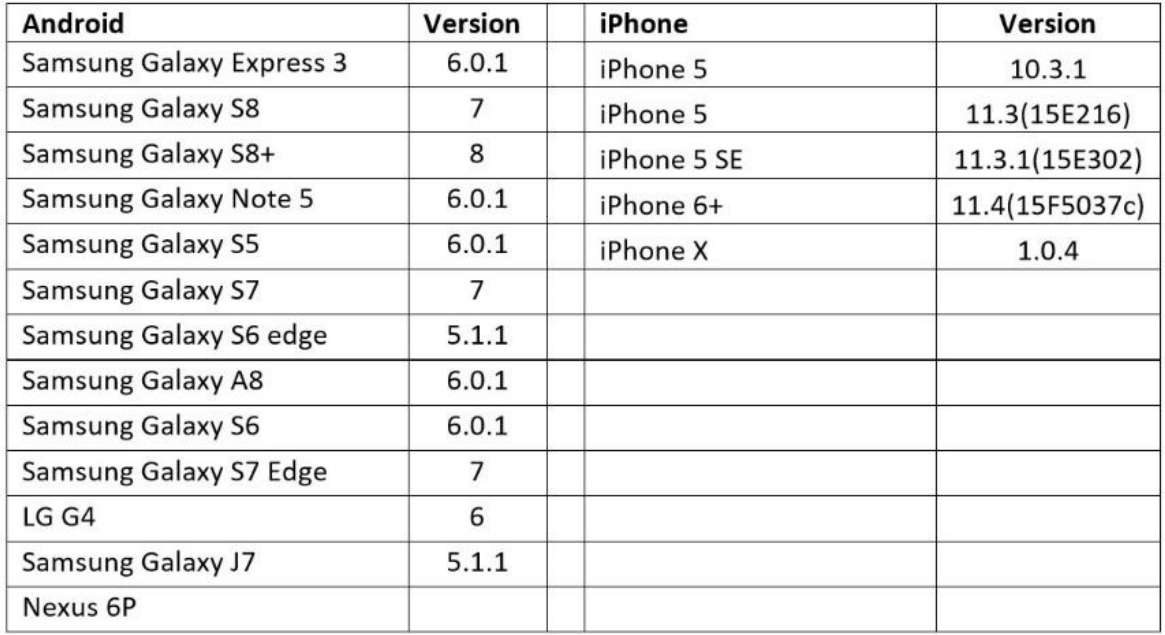

The following Android models are NOT compatible due to Bluetooth connectivity:

- Moto  $\bullet$
- **ZTE**  $\bullet$

### **Application Set-up:**

## **1. Download application.**

From the smartphone, users go to the Google Play Store, search for "Track Group Alcohol" and then download it.

When accessing the app, users are prompted to enter the Invite Code (case sensitive) provided to them in an invitation email from Track Group. The invite code is only good for one time.

Note: There is an "I have a profile and need to login" selection option for situations where users have had to "re-download" the app after previously using it. If selected, the same username and password set during the initial enrollment should be utilized to log the user back in.

## **2. Create Client Account**

Once the invite code has been entered, the app prompts the user to create a username and password. Note: User should store/record their username and password; and it is recommended that Managers record it as well, in the 'Notes field in the User Profile.

### 3. **Permissions**

Once users have created their account, the app requests that the user allow phone permissions for several activities, including to: take pictures/record video; access photos, media and files; record audio, and turn on GPS. All permissions are required in order to utilize BACtrack, so clients must select "Allow" on all requests. The final permission is to enable Bluetooth (if not already enabled) - users just click on "Enable Bluetooth to Connect" link and the app turns it on. Note: These steps only occur on initial download of the app or if it needs to reinstalled.

#### 4. **Take Profile Picture**

Once all permissions have been allowed and a Bluetooth connection is made, the user is prompted to "Add a Profile Photo." If the photo is acceptable, the user selects "Accept Photo" and the photo is then uploaded. If the photo is unacceptable, the user selects "Retake" and follows the process again.

## **5. 5. First BAC Test**

To ensure everything is working correctly in the app, once the user photo has been uploaded, the user is next prompted to take their first BAC test.

## **Testing**

### **1. Scheduled Test**

The app notifies the user to take a scheduled test and then prompts them to turn on the BACtrack device. Bluetooth make take up to 60 seconds to connect prior to the device warming up. The app shows the progress of the device warming up (indicated by the progress circle turning orange). Once warm-up is complete, the user can proceed with the test.

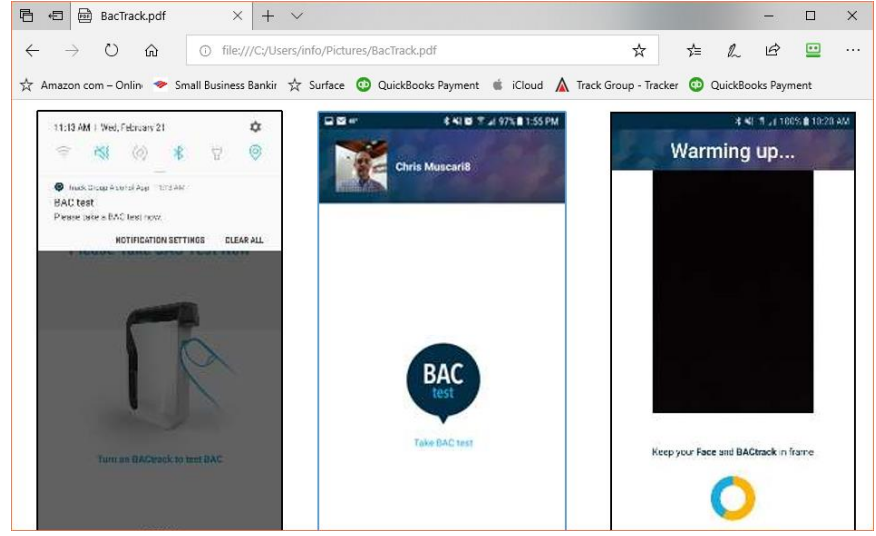

#### **2. Attach mouthpiece**

Attach provided mouthpiece to the breath chamber of the BACtrack device.

#### **3. Take the Test**

After BACtrack is connected and has warmed up, users are prompted to "Take a Deep Breath," while keeping their face and the device in the video frame. When the "Blow Now" screen appears, users should blow directly and continuously into the device until the timing circle below the video screen is completely orange (approximately 5 seconds.) Users should continue exhaling even after the audible "click" is heard.

## **For the most accurate results, users must wait at least 15 minutes after smoking and eating before testing**

- $\checkmark$  Users should not blow smoke, food, or liquids into the BACtrack device as it will damage the sensor
- $\checkmark$  Tests should not be taken in areas with strong winds, smoke or low lighting
- $\checkmark$  BACtrack is designed to be utilized in a temperature range of 32-104° F (0-40° C)

**Users should avoid testing in the presence of any substances that contain methyl alcohol, isopropyl alcohol or acetone as these substances may interfere with the test results.**